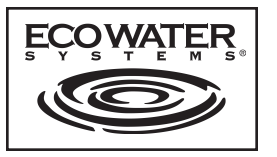

# **ІНСТРУКЦІЯ**

**Українська**

**Пом'якшувач/очищувач води серії eVOLUTION**

# **Моделі**

# **eVOLUTION Compact 100, eVOLUTION Compact 200, eVOLUTION Boost 300, eVOLUTION Boost 400, eVOLUTION Power 500, eVOLUTION Power 600, eVOLUTION Refiner Boost, eVOLUTION Refiner Power**

**ЗМІСТ Сторінка**

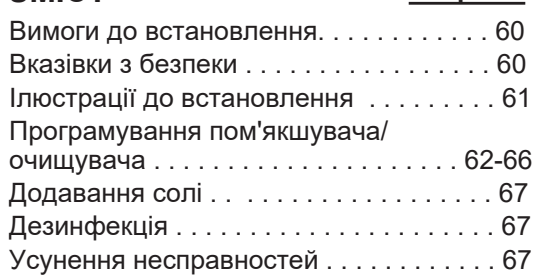

#### **ВИМОГИ ДО ВСТАНОВЛЕННЯ**

- Встановлення повинно виконуватись фахівцем, який пройшов спеціальну підготовку.
- Перед початком встановлення переконайтеся, що основна подача води вимкнена.
- Обов'язково встановіть байпасний клапан Обов'язково встановіть байпасний клапан EcoWater Systems або 3-клапанну байпасну систему. Байпасний клапан дозволяє в разі потреби відключати подачу води в пом'якшувач/очищувач для виконання сервісу, при цьому подача необробленої води до споживачів залишається.
- Для зливу води необхідна дренажна система. Бажано мати зливний отвір у підлозі, поряд з пом'якшувачем/очищувачем EcoWater Systems. Також можна використовувати дренажний стояк, раковину для прання або інші варіанти відводу дренажу.
- На відстані до 2 метрів від пом'якшувача/ очищувача EcoWater Systems, у сухому місці має бути розташована заземлена електрична розетка з безперервним живленням 220-240 В, 50/60 Гц.
- Після встановлення системи виконайте выполнперевірку під тиском з метою виявлення можливих витоків.
- Після завершення перевірки під тиском запустіть регенерацію вручну.

#### **ВКАЗІВКИ З БЕЗПЕКИ**

- = Перед початком встановлення прочитайте посібник та підготуйте необхідні інструменти та матеріали.
- Встановлення має виконуватися відповідно до норм слюсарно-водопровідних та електротехнічних робіт.
- Для всіх з'єднань пайкою використовуйте тільки припій і паяльний флюс, що не містить свинець,
- Поводьтеся з пом'якшувачем/очищувачем обережно. Не перевертайте його, не кидайте і не розміщуйте на гострих виступах.
- Не розміщуйте пом'якшувач/очищувач у місцях:
	- **-** де можливе негативне значення температури повітря. **-** в умовах прямого сонячного освітлення. **-** в умовах, де може бути волого.
- Не намагайтеся обробляти воду, температура якої перевищує 49°C.
- Для пом'якшувача/очищувача потрібна швидкість потоку не менше 11 літрів на хвилину на вході в пристрій.
- Максимальний допустимий тиск води на вході в пристрій складає 8,6 бар. Якщо вдень тиск перевищує 5,5 бар, уночі він може перевищувати допустимий максимальний рівень. За потреби використовуйте редукційний клапан.
- Система працює від електричного живлення номіналом 24 В постійного струму. Обов'язково використовуйте блок живлення, що входить до комплекту; вставте його в звичайну розетку номіналом 220-240 В, 50/60 Гц, обов'язково розташовану в сухому місці, заземлену з належним запобіжним пристроєм від надструмів.
- Система не призначена для обробки води, яка небезпечна згідно з мікробіологічною оцінкою, або води, якість якої невідома, без відповідної дезінфекції до або після обробки системою.

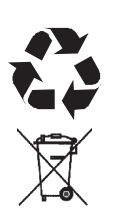

 Директива Європейського Союзу 2002/96/EC вимагає, щоб будь-яке електричне або електронне обладнання утилізувалося відповідно до обов'язкових положень щодо утилізації електронного та електричного обладнання (WEEE). Ця директива або подібні до неї законодавчі акти діють на території всієї держави, причому вимоги можуть відрізнятися залежно від регіону. Для правильної утилізації даного обладнання керуйтесь законодавчими актами вашої держави та регіону.

#### EcoWater Systems Europe • www.ecowater-europe.com Детальний посібник можна отримати у місцевих дистриб'юторів або на регіональному сайті компанії EcoWater.

# **Ілюстрації до встановлення ECOWATER** S Y S T E M S **Українська**

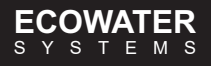

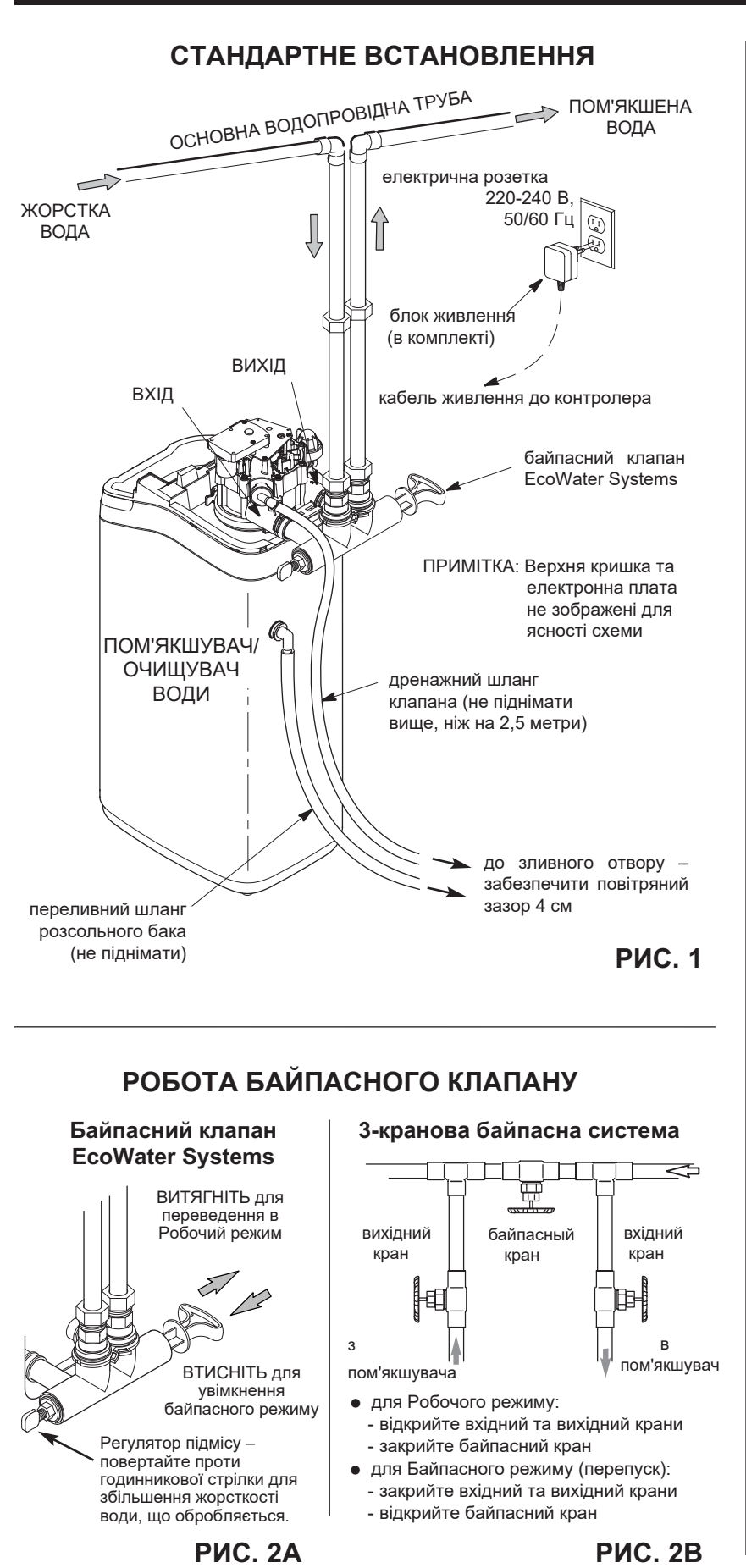

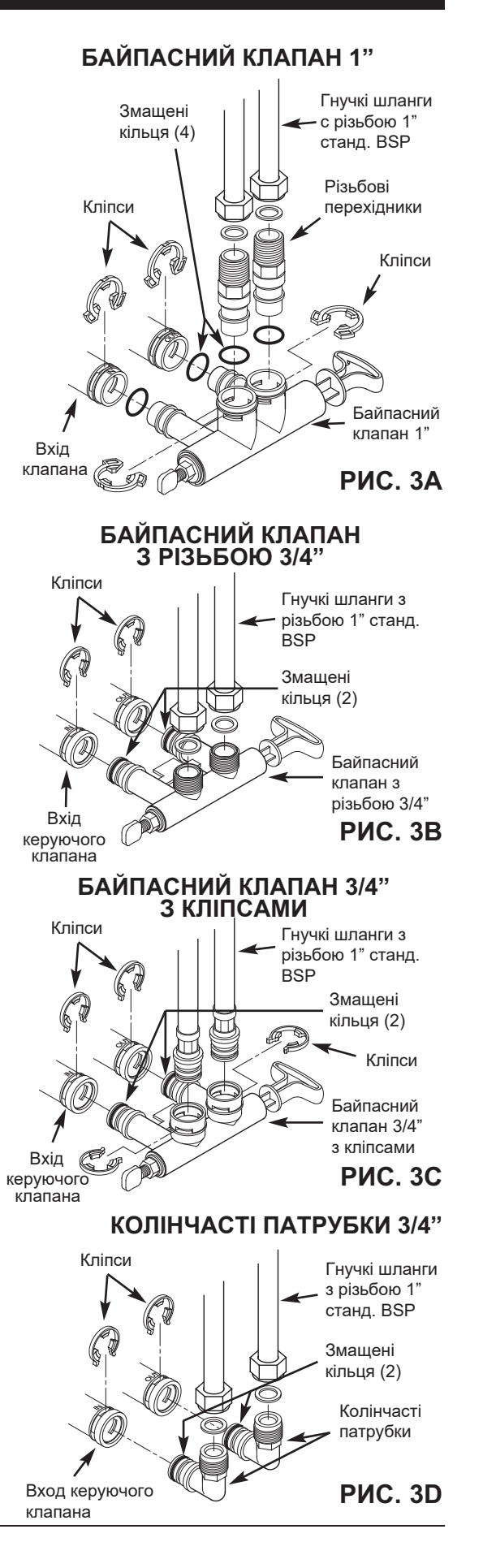

# **Програмування пом'якшувача/очищувача ECOWATER** S Y S T E M S **Українська**

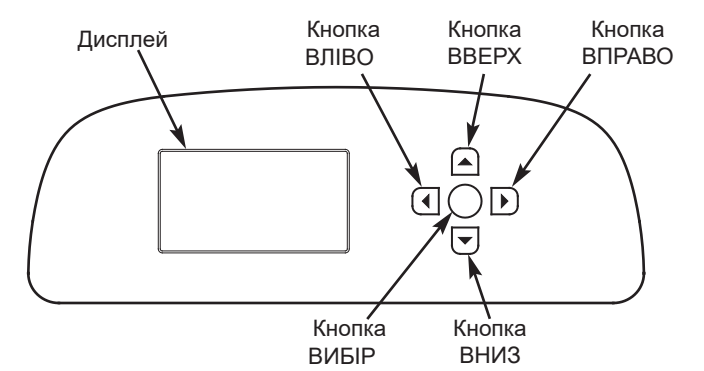

#### **ПРОЦЕДУРА НАЛАШТУВАННЯ**

Коли блок підключається до живлення вперше, вам буде запропоновано введення базової інформації з експлуатації.

**1. ЯЗЫК/LANGUAGE** Натисніть кнопку ВНИЗ ( •) або ВВЕРХ (5), перейдіть до потрібної мови; потім двічі наптисніть кнопку ВИБІР (О).

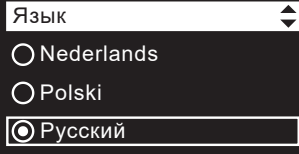

- **ПРИМІТКА:** Можна пропустити налаштування бездротового з'єднання і виконати його після завершення кроків 6-11 процедури налаштування. З головного меню перейдіть вниз до пункту **Дополнительные настройки/Advanced settings** та виберіть пункт **Настройка WIFI соединения/Wireless setup**.
- **2**. **НАЛАШТУВАННЯ БЕЗДРОТОВОГО З'ЄДНАННЯ** Виберіть спосіб підключення пом'якшувача до домашньої бездротової мережі:

**За допомогою браузера**: Можна підключитися за допомогою браузера, встановленого на вашому ноутбуці, планшеті або телефоні. Перейдіть до кроку 4. **АБО**

За допомогою кнопки на маршрутизаторі: Якщо на бездротовому маршрутизаторі є кнопка **WPS** (Стандарт безпеки бездротової мережі) або **Push to Connect**, можна перейти до кроку 3. (спрацьовує не завжди).

#### **3. ВАРІАНТ НАЛАШТУВАННЯ ЗА ДОПОМОГОЮ КНОПКИ WPS**

**a.** За допомогою кнопки ВИБІР (O) виберіть пункт Кнопка WPS. На дисплеї пом'якшувача з'явиться напис «Для соединения нажмите кнопку на беспроводном маршрутизаторе».

маршрутизаторі кнопку WPS (Стандарт безпеки бездротової мережі) або Push to Connect (З'єднання натисканням) та зачекайте, поки на дисплеї пом'якшувача з'явиться напис «З'єднано!». Якщо цього не станеться, скасуйте дію та використовуйте налаштування за допомогою браузера.

**b.** Натисніть на

Браузер Пропустить Настройка WiFi-соедин. Для соединения нажмите кнопку на беспроводном маршрутизаторе. Отмена 00000 Настройка WiFi-соедин. Соединено! Ключ: abc123 Продолжить

**O** Кнопка WPS

Настройка WiFi-соедин.

**c.** Запишіть код ключа. Він знадобиться під час реєстрації системи на веб-сайті компанії EcoWater. Перейдіть до кроку 5.

**ПРИМІТКА:** Якщо під повідомленням «Соединено!» замість коду ключа відображаються рисочки (- - - - - -), можливо, ваш маршрутизатор не підключений до Інтернету. Перевірте підключення маршрутизатора до Інтернету за допомогою ноутбука або іншого пристрою.

#### **4. ВАРІАНТ НАЛАШТУВАННЯ ЗА ДОПОМОГОЮ БРАУЗЕРА**

- **a.** Натисніть кнопку ВНИЗ (6) для переходу до варіанта **Браузер**.
- **b.** Двічі натисніть кнопку ВИБІР (О). На дисплеї пом'якшувача з'явиться повідомлення «См. инструкцию по настройке соединения».
- **c.** На ноутбуці, планшеті чи телефоні відобразіть список доступних бездротових мереж. Наприклад, на ноутбуці натисніть значок бездротової мережі в нижньому правому куті екрана. У меню телефону перейдіть до розділу «Налаштування» та
- знайдіть пункт WIFI. **d.** Ви повинні побачити назву мережі, яка починається з H2Oпісля чого слідують 12 символів. Виберіть цю мережу та підключіть до неї пристрій.
- **e.** Як тільки пристрій буде підключено до мережі H2O, перейдіть в інтернет-браузер і введіть цю URL-адресу: **192.168.0.1,** потім натисніть кнопку «Перейти» або клавішу введення.

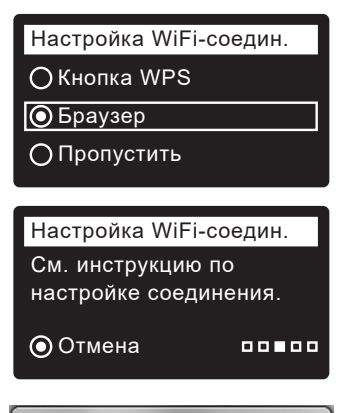

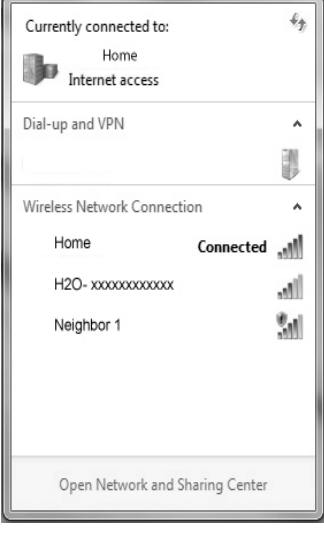

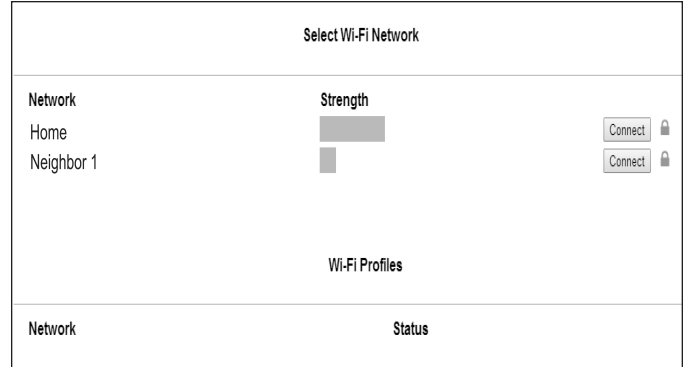

**f.** Після цього з'явиться екран, як показано вище, виберіть бездротову домашню мережу та введіть правильний пароль.

продовження

# **Програмування пом'якшувача/очищувача ECOWATER** S Y S T E M S **Українська**

- **g.** На дисплеї пом'якшувача має відобразитися повідомлення "Соединено!", а також код ключа.
- **h.** Запишіть код ключа. Він знадобиться під час реєстрації системи на вебсайті компанії EcoWater.
- **ПРМІТКА:** Якщо під повідомленням "Соединено!" замість коду ключа відображаються рисочки (- - - - - -), можливо, ваш маршрутизатор не підключений до Інтернету. Перевірте підключення маршрутизатора до Інтернету за допомогою ноутбука або іншого пристрою.

Соединено! Ключ: abc123

Продолжить

Настройка WiFi-соедин.

**i.** На ноутбуці, планшеті чи телефоні знову перегляньте доступні мережі та переконайтеся, що пристрій підключено до локальної мережі.

#### **5.ЗАВЕРШЕННЯ НАЛАШТУВАННЯ ПОМ'ЯКШУВАЧА**

Після підключення до бездротової мережі запишіть код ключа, натисніть кнопку ВИБІР (О), щоб продовжити налаштування.

#### **6. ОДИНИЦІ ВИМІРІВАННЯ**

Натисніть кнопку ВИБІР (О) для встановлення метричної системи, або за допомогою кнопки ВВЕРХ ( $\triangle$ ) перейдіть до британських одиниць вимірювання та натисніть кнопку ВИБІР (О).

#### **7. ЧАС**

Натискаючи кнопку ВНИЗ  $($   $\bullet$  ) або ВВЕРХ  $($   $\bullet$  ), встановіть поточний час. Щоб змінити значення швидше, утримуйте кнопку натиснутою.

#### **8. ЖОРСТКІСТЬ**

Натискаючи кнопку ВВЕРХ  $($   $\blacktriangle$ ) або ВНИЗ  $($   $\blacktriangledown$ ), встановіть необхідне значення жорсткості води.

#### **9. ВМІСТ ЗАЛІЗА**

Натискаючи кнопку ВВЕРХ  $(4)$  або ВНИЗ  $(4)$ , встановіть вміст заліза у воді.

10. Після появи повідомлення «Настройка завершена!» натисніть кнопку ВИБІР (О), і пристрій перейде у Робочий режим.

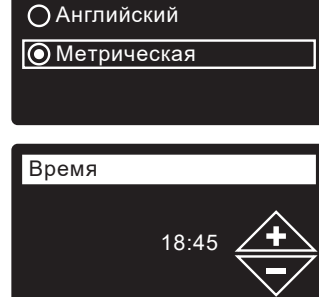

Eд.изм. в системе

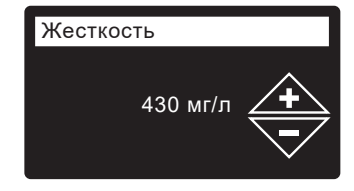

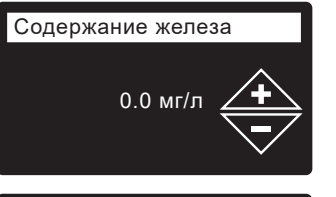

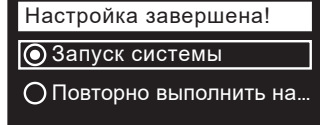

#### **РЕЄСТРАЦІЯ СИСТЕМИ**

- **1.** В інтернет-браузері введіть наступну URL-адресу: **http://wifi.ecowater.com**
- **2.** Якщо ви дистриб'ютор, і у вас є обліковий запис, увійдіть до свого облікового запису. Якщо ви покупець, вам потрібно буде створити новий обліковий запис.
- **3.** Виконуйте інструкції на веб-сайті. Ви повинні ввести код ключа, який ви записали раніше. Якщо перед реєстрацією мине багато часу, код може змінитися. Це робиться з метою безпеки. Отримайте новий код ключа, як описано нижче.
- **ПРИМІТКА:** Поточний код ключа можна дізнатися за допомогою блоку керування пом'якшувача, якщо перейти в меню "**Информация о системе**" та вибрати пункт "**Информация о беспроводном соединении**.".

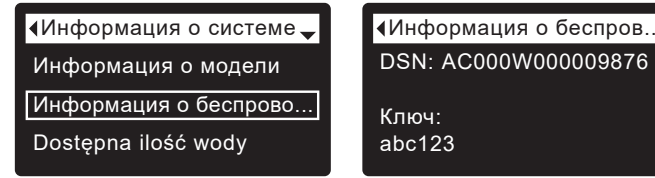

# **ВХІД В ОБЛІКОВИЙ ЗАПИС ПОКУПЦЯ**

У будь-який момент після реєстрації системи та створення вашого облікового запису покупця до неї можна увійти, щоб переглянути інформаційну панель для вашого пом'якшувача, змінити його налаштування тощо. Перейдіть у браузері за адресою **http://wifi.ecowater.com** і увійдіть до облікового запису, використовуючи адресу електронної пошти та пароль, які були вказані під час створення облікового запису.

#### **СПІЛЬНЕ КОРИСТУВАННЯ СИСТЕМОЮ ДИСТРИБ'ЮТОРОМ І ПОКУПЦЕМ**

**ПРИМІТКА:** Доступ спільного користування системою можна надати лише з облікового запису покупця, але не з дистриб'ютора.

Системи можна настроювати на спільне використання дистриб'ютором та покупцем. Якщо система використовується спільно, дистриб'ютор має повний доступ до інформації, що відображається, і налаштувань цієї системи через сайт EcoWater Wi-Fi. Якщо система не використовується спільно, дистриб'ютор має доступ лише до екрана "Manage Dealer Alerts" («Управление оповещениями дистрибьютора») для цієї системи.

Після того, як дистриб'ютор створив обліковий запис покупця, покупець може надати доступ до нього дистриб'ютору, який продав систему.

За дозволом дистриб'ютора, покупець також отримає до неї доступ. Для цього дистриб'ютор повинен увійти в обліковий запис як покупець, а не як дистриб'ютор, використовуючи адресу електронної пошти та пароль покупця, введені під час створення облікового запису.

- **1.** Перейдіть за адресою **http://wifi.ecowater.com** та увійдіть до облікового запису (введіть адресу електронної пошти та пароль покупця, а не дистриб'ютора).
- **2.** Натисніть на вкладку "Support" («Поддержка»), розташовану вгорі домашньої сторінки покупця.
- **3.** На екрані **Support** (Поддержка) натисніть кнопку Allow («Разрешить»). Напис на кнопці повинен змінитися на Deny («Запретить»).
- **4.** Тепер система використовується спільно.

### **ЗВИЧАЙНА ЕКСПЛУАТАЦІЯ / ЕКРАНИ СТАНУ**

Під час звичайної експлуатації пристрою на ньому автоматично відображаються екрани стану.

На екрані "Wireless status" ("Статус WIFI соединения") галочки означають таке:

 $\checkmark$  WiFi - Пом'якшувач підключено до бездротового маршрутизатора.

 $\checkmark$  Internet (Интернет) - Пом'якшувач підключено до бездротового маршрутизатора, підключеного до Інтернету.

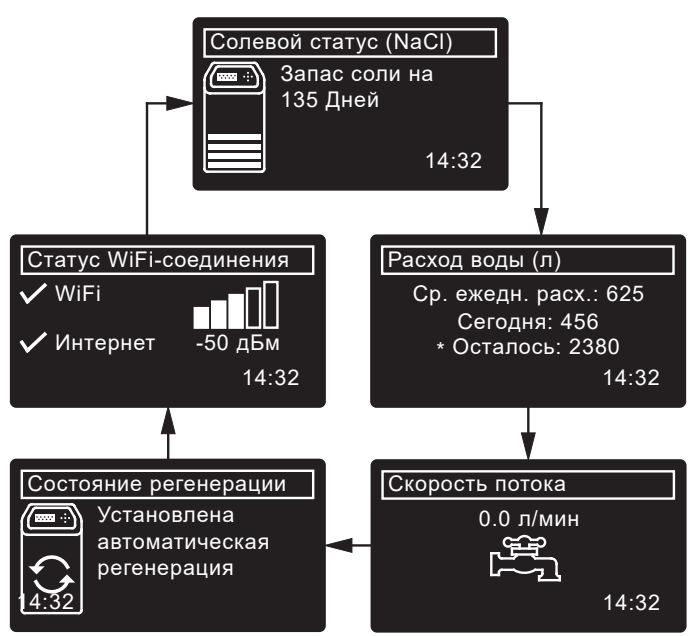

\* Залишок води до наступної регенерації.

#### **ІНШІ ПОВІДОМЛЕННЯ, ПОПЕРЕДЖЕННЯ І НАГАДУВАННЯ**

Описані вище екрани стану не відображатимуться, коли з'явиться одне з таких повідомлень:

- **Состояние регенерации** (відображається в процесі регенерації, із зазначенням положення клапана і часу, що залишився)
- =Сигнал **Add salt** (Добавьте соль) или **Out of salt** (Отсутствие соли) вказує на необхідність додавання солі (стор. 67).
- =Відображення екрана встановлення **Current time** (Текущее время) часу замість екранів стану вказує на необхідність встановлення часу (стор. 66).
- =**Напоминание об обслуживании** (зверніться до дистриб'ютора)
- =**Обнаружена ошибка** (зверніться до дистриб'ютора)

#### **МИГАЮЧИЙ ДИСПЛЕЙ**

Дисплей блиматиме при виникненні одного або кількох наступних станів:

- =Необхідність додавання солі
- Необхідність встановлення часу (збій установки поточного часу)
- Прострочено час обслуговування (нагадування про технічне обслуговування)
- =Стан помилки

Миготіння припиниться після натискання будь-якої клавіші. Тим не менш, дисплей знову почне блимати опівночі, якщо проблема, що викликала миготіння (наприклад, низький рівень солі) не була вирішена.

## **ГОЛОВНЕ МЕНЮ**

Під час звичайної експлуатації натисніть кнопку ВИБІР (О), щоб відобразити Main menu (Главное меню). У ньому є такі пункти:

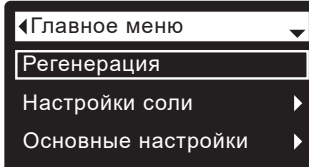

#### =**Регенерация**

- (див. стор. 65)
- **Настройки соли**
- **Сигнал «недостаточно соли»** (див. стор. 65)
- **Тип соли** (див. стор. 65)
- =**Основные настройки**
- =**Время** (див. стор. 66)
- =**Жесткость** (див. стор. 66)
- =**Содержание железа** (див. стор. 66)
- **Время регенерации** (див. стор. 65)
- =**Чередующиеся окна**
- =**Налаштування користувача**
	- **Язык** (див. стор 66)
	- =**Формат времени**
	- =**Единицы объема**
	- =**Единицы жесткости**
	- **Единицы веса**
- =**Информация о системе**
	- =**Информация о модели**
	- =**Информация о беспроводном соединении**
	- =**Доступное кол-во воды**
	- =**Средний ежедневный расход воды**
	- =**Расход воды сегодня**
	- =**Общий расход воды**
	- **Поток воды**
	- =**Дней в активном состоянии**
	- =**Последняя регенерация**
	- **Общее число регенераций**
- =**Дополнительные настройки**
	- =**Продолжительность циклов**
		- $\bullet$  Время обратной промывки $^{\textcircled{\tiny{\textcirc}}}$
		- $\bullet$  Доп. время промывки обратным потоком $^\circledR$
		- =**2-я обратная промывка (вкл./выкл.)**
		- =**Время 2-й обратной промывки**
		- =**Время быстрой промывки**
		- $\bullet$  Дополнительное время быстрой промывки $^\circledR$
	- =**Специальные опции**
		- =**Режим эффективности**
		- =**Макс. число дней между регенерациями**
		- =**Вспомогательное устройство**
		- =**Объем доэации химикатов**
		- =**Время доэации химикатов**
		- =**Опция 97%**
		- =**Напоминание о сервисе**
	- =**Выявление неисправностей**
		- =**Диагностика**
		- =**Изменения настроек**
		- =**Калибровка ДУС**
	- **Настройка WiFi-соедин.** (див. стор 62-63)
- Лише на очищувачах.
- Лише на пом'якшувачах.
- Відображається, лише якщо параметр Auxiliary control (Вспомогательное устройсчтво) встановлено на Chemical feed (Дозация химикатов).

# **Програмування пом'якшувача/очищувача ECOWATER** S Y S T E M S **Українська**

## **СИГНАЛ "НЕДОСТАТОЧНО СОЛИ"**

Використовуйте цю функцію, щоб запрограмувати, коли електронний контролер буде відображати сигнал"недостаточно соли". За замовчанням встановлено 20 днів до закінчення солі.

- **1.** Натиснувши кнопку ВИБІР (О), перейдіть до екрану **Главное меню**.
- **2.** Перейдіть до екрану **Настройки соли**.
- **3.** Перейдіть до екрану **Сигнал "недостаточно соли".**
- **4.** Натискаючи кнопку ВНИЗ  $($   $\bullet$   $)$  або ВВЕРХ  $($   $\bullet$   $)$ , щоб змінити кількість днів. Якщо встановити кількість днів нижче 1, буде вимкнено функцію цього сигналу.
- **5.** Натисніть кнопку ВИБІР (О), потім натисніть кнопку ВЛІВО (3) щоб повернутися до екранів стану.

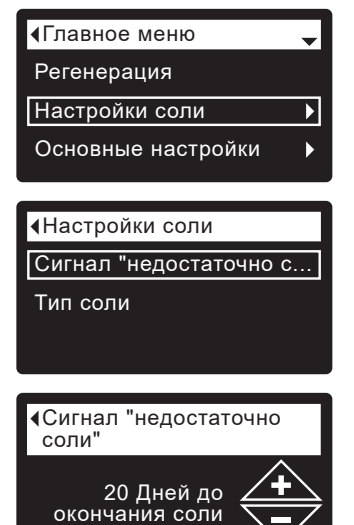

# **ВСТАНОВЛЕННЯ ТИПУ СОЛІ**

За умовчанням встановлено сіль NaCl (хлорид натрію). При виборі солі KCl (хлорид калію) збільшується її споживання, а також час приготування розсолу та промивання розсолом. Для зміни:

- **1.** Натиснувши кнопку ВИБІР (О), перейдіть у **Главное меню**.
- **2.** Перейдіть до екрану **Настройки соли**. Перейдіть
- **3.** до екрану **Тип соли.**
- **4.** Натискаючи кнопку Вниз  $(\blacktriangleright)$  або ВВЕРХ  $(\blacktriangle)$ , перейдіть до іншого типу солі.
- **5.** Натисніть кнопку ВИБІР (О), потім декілька разів натисніть кнопку ВЛІВО (4), щоб повернутися до екранів стану.

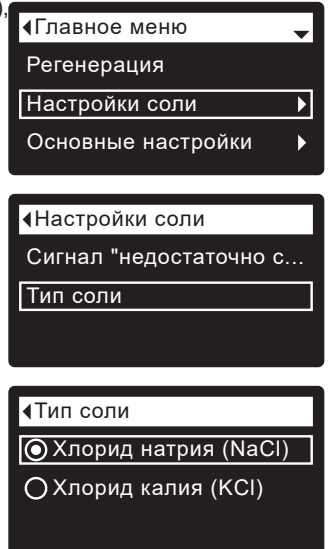

#### **РЕГЕНЕРАЦІЯ ВРУЧНУ**

Цю процедуру можна виконати, щоб забезпечити належну подачу пом'якшеної води, коли витрата води зростає більше, ніж звичайно. Наприклад, якщо у вас гості, пом'якшене вода може закінчитися до проведення наступної автоматичної регенерації. Після виконання регенерації вручну запас пом'якшення води відновиться на 100%.

Після тривалих періодів невикористання води (відпустка і т.д.) рекомендується виконати регенерацію.

- **1.** Натиснувши кнопку ВИБІР (О), перейдіть в **Главное меню**.
- **2.** Перейдіть до екрану **Регенерация**.
- **3.** Перейдіть до пункту **Немедленная регенерация** і натисніть ВИБІР (О), щоб негайно запустити регенерацію. Екран стану регенерації буде відображатися до її закінчення; Щоб повернутися до екранів стану, двічі натисніть кнопку ВЛІВО $(4)$ .

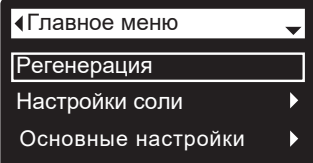

#### Регенерация

- Автоматически
- О Немедленная регенера...
- Запланировать

Времени осталось: 118:32 Цикл: Наполнение (Haж. пpaв. кнoпки пepexoд к cлeд. циклy) Состояние регенерации

#### **Інші варіанти виконання регенерації:**

=При виборі пункту **Автоматически,** запланована вручну регенерація скасовується (якщо її виконання ще не почалося), а наступне виконання регенерації визначається електронним блоком управління.

=При виборі пункту **Запланировать** можна встановити початок регенерації в попередньо встановлений час (див. нижче).

#### **ВСТАНОВЛЕННЯ ЧАСУ ПОЧАТКУ РЕГЕНЕРАЦІЇ**

За промовчанням встановлено час 02:00 (ночі). Для зміни:

- **1.** Натиснувши кнопку ВИБІР (О), перейдіть в **Главное меню**.
- **2.** Перейдіть до екрану **Основные настройки**.
- **3.** Перейдите к экрану **Время регенерации**.
- **4.** Натискаючи кнопку ВНИЗ (▼ ) або ВВЕРХ (5), встановіть час початку регенерації. Щоб змінювати значення швидше, утримуйте кнопку натиснутою.
- **5.** Натисніть кнопку ВИБІР (О), потім натисніть кнопку ВЛІВО (+), щоб повернутися до екранів стану.

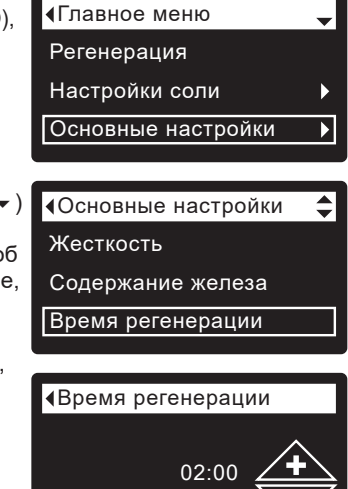

 $\overline{\phantom{a}}$  $\blacktriangleright$ 

≑

# **ВСТАНОВЛЕННЯ ПОТОЧНОГО ЧАСУ**

Регенерация Настройки соли Основные настройки

Время Жесткость

Время

Содержание железа

Настройки соли

Русский

Главное меню

18:45

Основные настройки

Главное меню

Як правило, виконується під час початкового налаштування. Для зміни:

- **1.** Натиснувши кнопку ВИБІР (О), перейдіть в **Главное меню**.
- **2.** Перейдіть до екрану **Основные настройки.**
- **3.** Перейдіть до екрану **Bремя**.
- **4.** Натискаючи кнопкуВНИЗ  $($   $\bullet$  ) або ВВЕРХ ( $\bullet$ ), встановіть поточний час. Щоб змінити значення швидше, утримуйте кнопку натиснутою.
- **5.** Натисніть кнопку ВИБІР (О), потім натисніть кнопку ВЛІВО (3) кілька разів, щоб повернутися до екранів стану.

## **ВСТАНОВЛЕННЯ МОВ**

Як правило, виконується під час початкового налаштування. Для зміни:

- **1.** Натиснувши кнопку ВИБІР (О), перейдіть в **Главное меню**.
- **2.** Перейдіть до екрану **Установки пользователя.**
- **3.** Перейдіть до екрану **Язык.**
- **4.** Натискаючи кнопку ВНИЗ  $(\blacktriangleright)$  або ВВЕРХ  $(\blacktriangle)$ , перейдіть до потрібної мови. Можливі наступні варіанти: англійська, іспанська, французька, італійська, німецька, нідерландська, польська, російська, угорська, турецька, литовська, грецька, румунська, чеська, словацька, болгарська, сербська та хорватська.

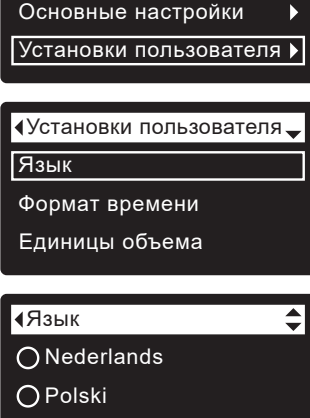

**5.** Двічі натисніть кнопку ВИБІР (О), потім кілька разів натисніть кнопку ВЛІВО (4), щоб повернутися до екранів стану.

#### **ВСТАНОВЛЕННЯ ПОТРІБНОЇ МОВИ ПРИ ВІДОБРАЗЕННІ ПУНКТІВ ІНШОЮ МОВОЮ:**

Перебуваючи на одному з екранів стану, натисніть кнопку ВИБІР (О). Три рази натисніть кнопку ВНИЗ ( $\rightarrow$ ), а потім двічі натисніть кнопку ВИБІР (О). Натисніть кнопку ВНИЗ ( $\rightarrow$ ) або ВВЕРХ ( $\rightarrow$ ), щоб перейти до потрібної мови (див. список нижче), потім двічі натисніть кнопку ВИБІР (О). Двічі натисніть кнопку ВЛІВО (4), щоб вийти зі всіх розділів меню.

Мови наведені у списку в наступному порядку: англійська, іспанська, французька, італійська, німецька, нідерландська, польська, російська, угорська, турецька, литовська, грецька, румунська, чеська, словацька, болгарська, сербська, хорватська.

### **ВСТАНОВЛЕННЯ ЖОРСТКОСТІ**

Як правило, виконується під час початкового налаштування. Для зміни:

- **1.** Натиснувши кнопку ВИБІР (О), перейдіть в **Главное меню**.
- **2.** Перейдіть до екрану **Основные настройки.**
- **3.** Перейдіть до екрану **Жесткость**.
- **4.** Натискаючи кнопку ВНИЗ ( $\rightarrow$ ) або ВВЕРХ (5), встановіть потрібну жорсткість води. Пререрахування: 1 мг-экв./л = 50 ppm
- **5.** Натисніть кнопку ВЫБОР (О), потім натисніть кнопку ВЛІВО (3) , дщоб повернутися до екранів стану.

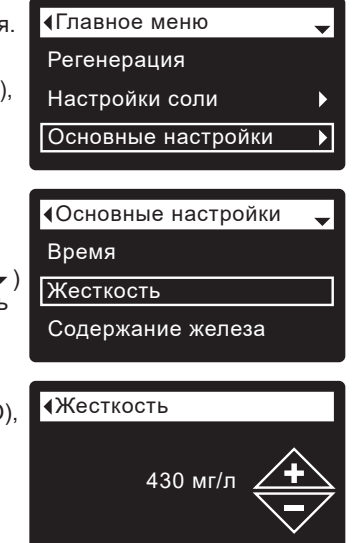

**ПРИМІТКА:** Не збільшуйте значення жорсткості, щоб компенсувати вміст заліза у воді. Електронний блок керування автоматично його компенсує після встановлення рівня вмісту заліза (див. нижче).

# **ВСТАНОВЛЕННЯ ВМІСТУ ЗАЛІЗУ**

Як правило, виконується під час початкового налаштування. Для зміни:

- **1.** Натиснувши кнопку ВИБІР (О), перейдіть в **Главное меню.**
- **2.** Перейдіть до екрану **Основные настройки.**
- **3.** Перейдіть до екрану **Содержание железа.**
- **4.** Натискаючи кнопку ВНИЗ ( $\rightarrow$ ) або ВВЕРХ (5), встановіть значення вмісту заліза у воді.
- **5.** Натисніть кнопку ВИБІР (О), потім натисніть кнопку ВЛІВО (3), щоб повернутися до

екранів стану.

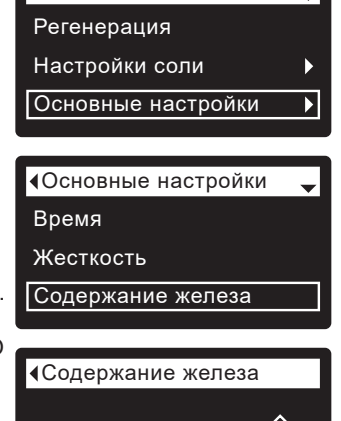

Главное меню

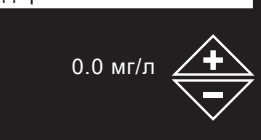

#### **ДОДАВАННЯ СОЛІ**

Якщо в пом'якшувачі/очищувачі використана вся сіль, до її додавання буде вироблятися жорстка вода. У моделях серії eVOLUTION EcoWater рівень солі визначається автоматично. Також можна контролювати рівень солі в обліковому записі, підключивши пристрій до бездротового з'єднання. Кришка розсольної шахти обов'язково має бути на місці при додаванні солі.

**ПРИМІТКА:** У місцях із підвищеною вогкістю краще підтримувати рівень солі менше половини бака та додавати її частіше.

**РЕКОМЕНДОВАНА СІЛЬ:** Брикетована, таблетована, крупнозерниста і т.д., сіль для пом'якшувачів води з вмістом нерозчинних домішок менше 1%. Даний тип солі - це високочисті кристали після випаровування, що іноді поставляються у формі брикетів.

**ХЛОРИД КАЛІЯ (KCl):** Якщо вибрано тип солі KCl:

- Встановіть для пункту «Тип соли» на електронному блоці управління значення «Хлорид калия (KCl)», як показано на стор. 65.
- Поміщайте тільки один мішок солі хлориду калию (KCl) в пом'якшувач/очищувач при додаванні.

**НЕРЕКОМЕНДОВАНА СІЛЬ:** Кам'яна сіль із високим вмістом домішок, цільна, гранульована, харчова, столова або солі для приготування морозива – не рекомендуються для використання.

#### **УСУНЕННЯ СОЛЬОВОГО МОСТУ**

Іноді в соляному мосту утворюється твердий осад або соляний «міст». Як правило, це спричинено високою вологістю або використанням неправильного виду солі. При утворенні мосту між водою та сіллю з'являється порожній простір. У такому випадку сіль не буде розчинятися у воді, шар іоніту не буде регенеруватися, а вода на виході із пом'якшувача буде жорсткою.

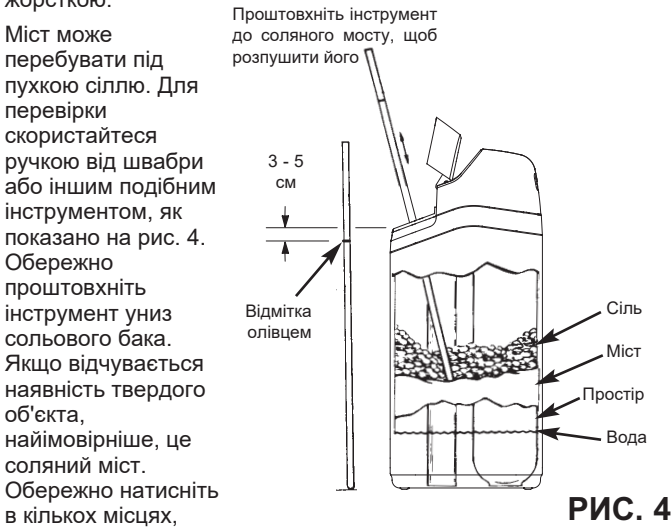

щоб розпушити міст. Не намагайтеся розпушити соляний міст ударами по баку із сіллю.

# **ІНСТРУКЦІЯ З ДЕЗИНФЕКЦІЇ**

Заходи щодо забезпечення чистоти пом'якшувача/очищувача EcoWater Systems вживаються під час виготовлення. Однак під час транспортування, зберігання, встановлення та експлуатації в пристрій можуть потрапити бактерії. Тому при встановленні рекомендується\* виконати дезинфекцію:

- **1.** Зніміть кришку з розсольної шахти сольового бака і влийте приблизно 40 мл (2 3 столові ложки) звичайного побутового хлорного відбілювача, в розсольну шахту пом'якшувача/очищувача. Закрийте кришку розсольної шахти сольового бака.
- **2.** Запустіть «Немедленную регенерацию» (див. стор. 65). При виконанні регенерації розчин відбілювача, почне надходити в систему пом'якшувача/очищувача.

\*Рекомендовано Асоціацією якості води (Water Quality Association). У деяких випадках, залежно від води, що подається, необхідно виконувати періодичну дезінфекцію пристрою EcoWater Systems.

**ПРИМІТКА:** Ми рекомендуємо виконувати обслуговування пом'якшувача/очищувача щорічно.

# **КЕРІВНИЦТВО З УСУНЕННЯ НЕСПРАВНОСТЕЙ**

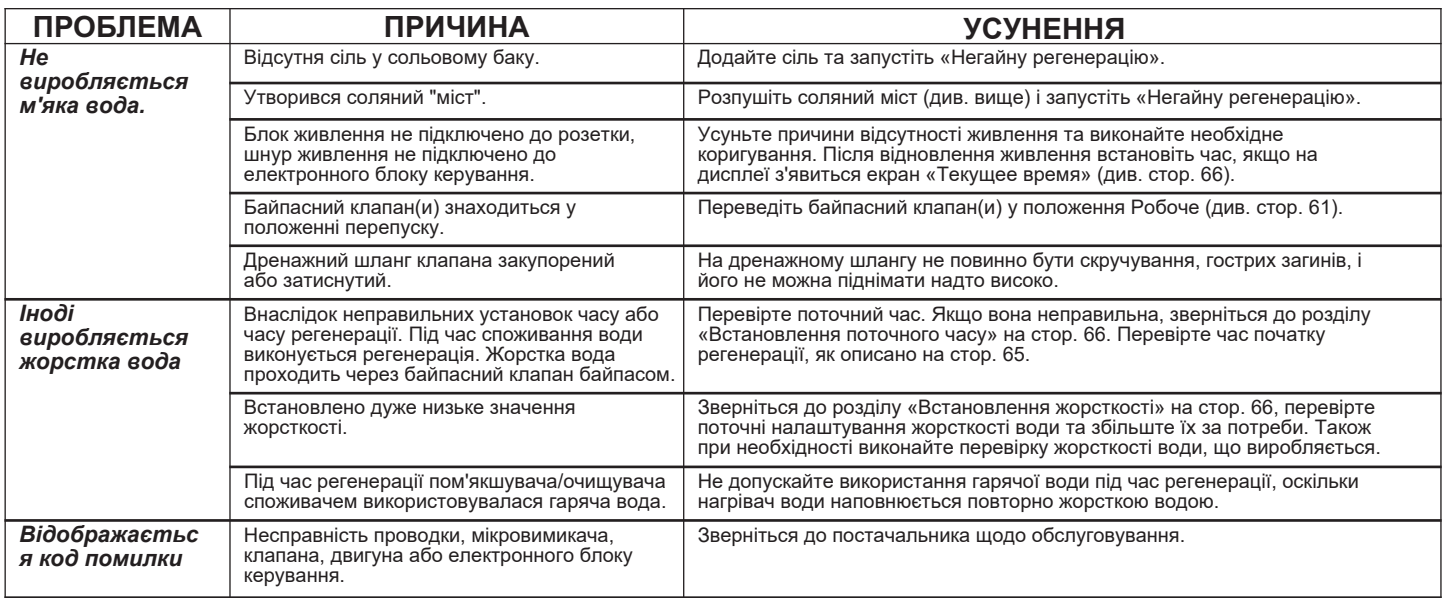